## **معالجة الدردشات من لوحة الدردشة**

من لوحة الدردشة، يمكن للوكيل التفاعل مع العمالء النهائيين.

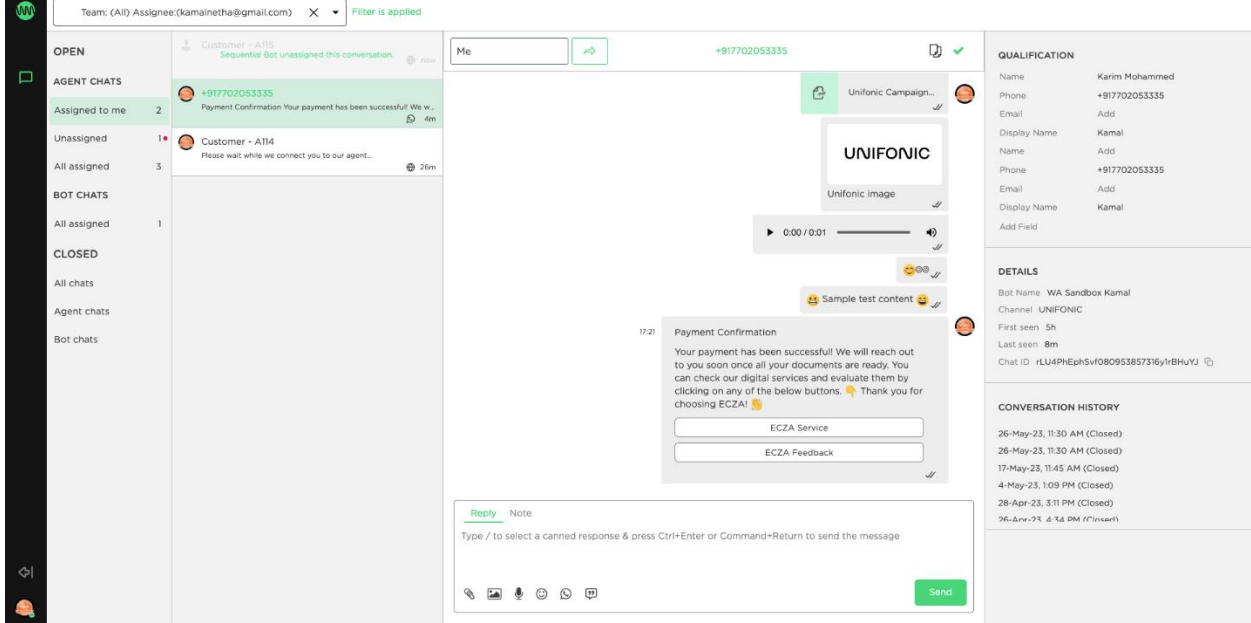

لوحة الدردشة الخاصة بالوكيل

## **العرض في فريق**

لتتمكن من الرد على الدردشات من العملاء النهائيين، يجب على الوكيل تسجيل الدخول وأن يكون متاحًا في الفرق المعينة. فيما يلي اإلجراء الخاص بإدارة التواجد على المنصة .

- .1 س ّجل الدخول إلى UC ثم انتقل إلى أداة إنشاء روبوت الدردشة(chatbot(
	- .2 تأكد من أنهم ينتمون إلى فريق
	- .3 قم بتغيير حالة تواجدهم إلى " متاح"

يمكن للوكالء عرض الفرق المعيّنة والتبديل بين الفرق كما هو موضح أدناه:

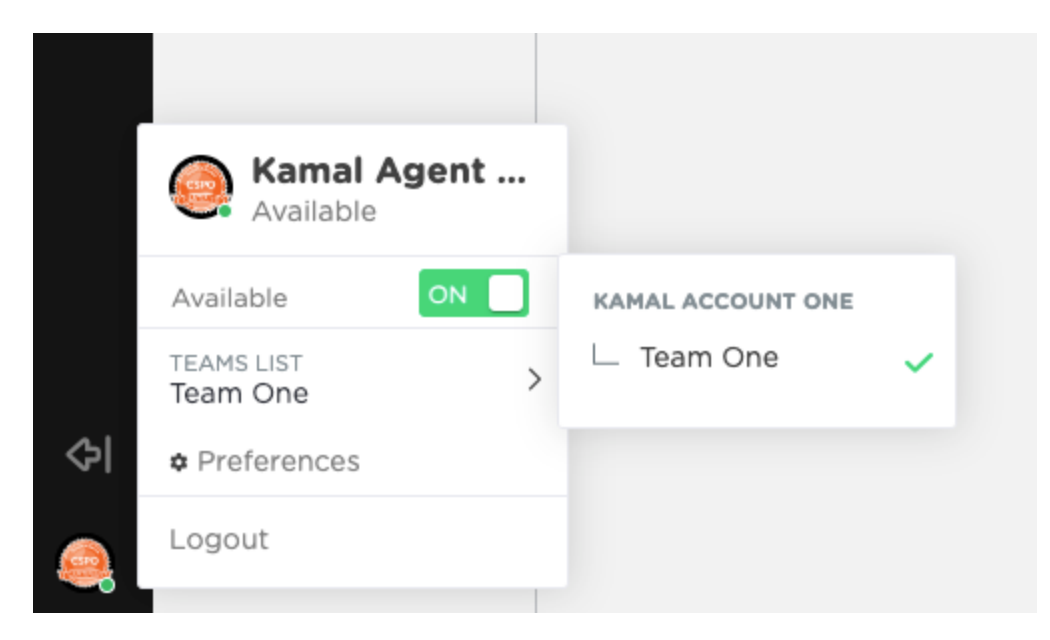

تواجد الوكيل ولوحة اختيار الفرق

#### **قائمة لوحة الدردشة**

يتم تقسيم لوحة الدردشة الخاصة بالوكيل إلى أقسام متعددة للتنقل السهل والسريع بين الدردشات بناءً على حالة الدردشة وحاالت التعيين. يمكن للوكالء البحث عن الدردشات ذات الصلة في القسم المعني.

يتوفر مزيد من التفاصيل على النحو التالي

المؤشرات

- يمثل الرقم الموجود بجانب القسم إجمالي الدردشات الموجودة ضمن القسم.
	- تشير النقطة الحمراء إلى وجود دردشات غير مقروءة في القسم.

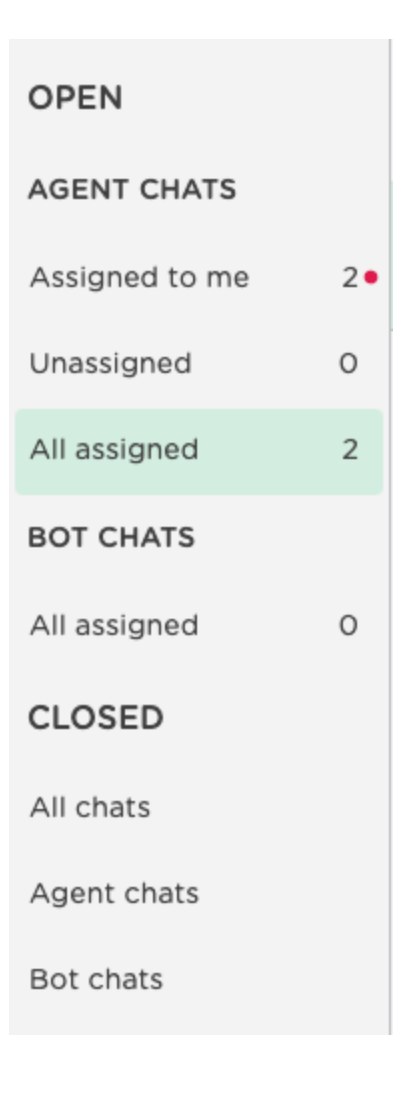

قائمة أقسام لوحة الدردشة

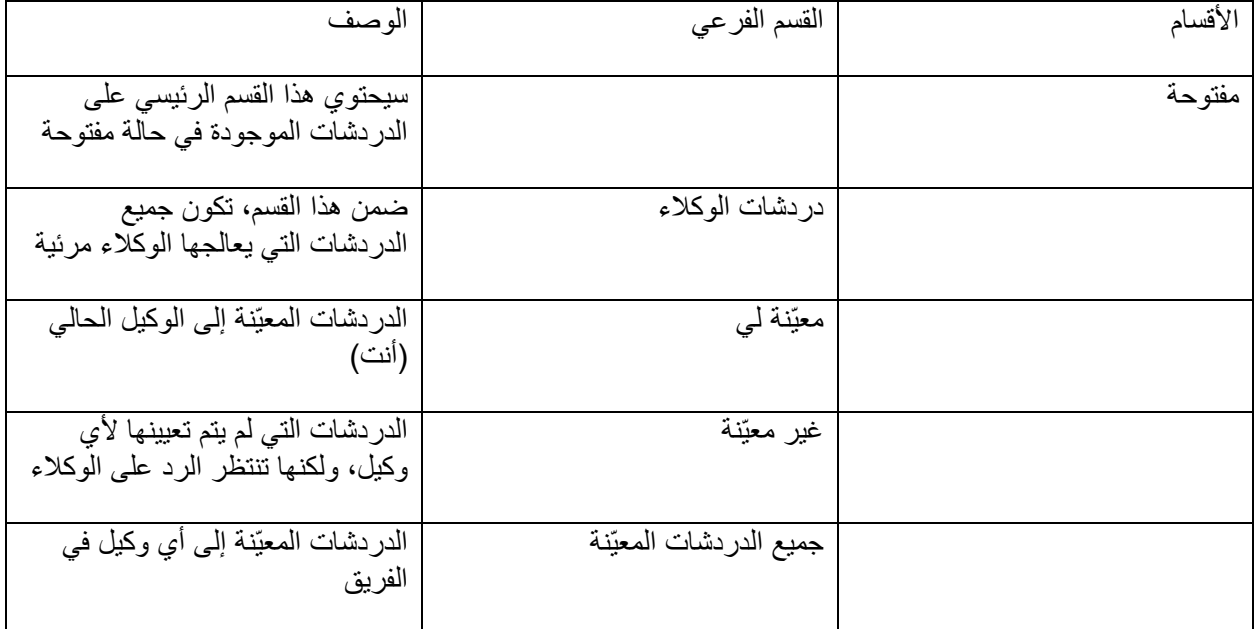

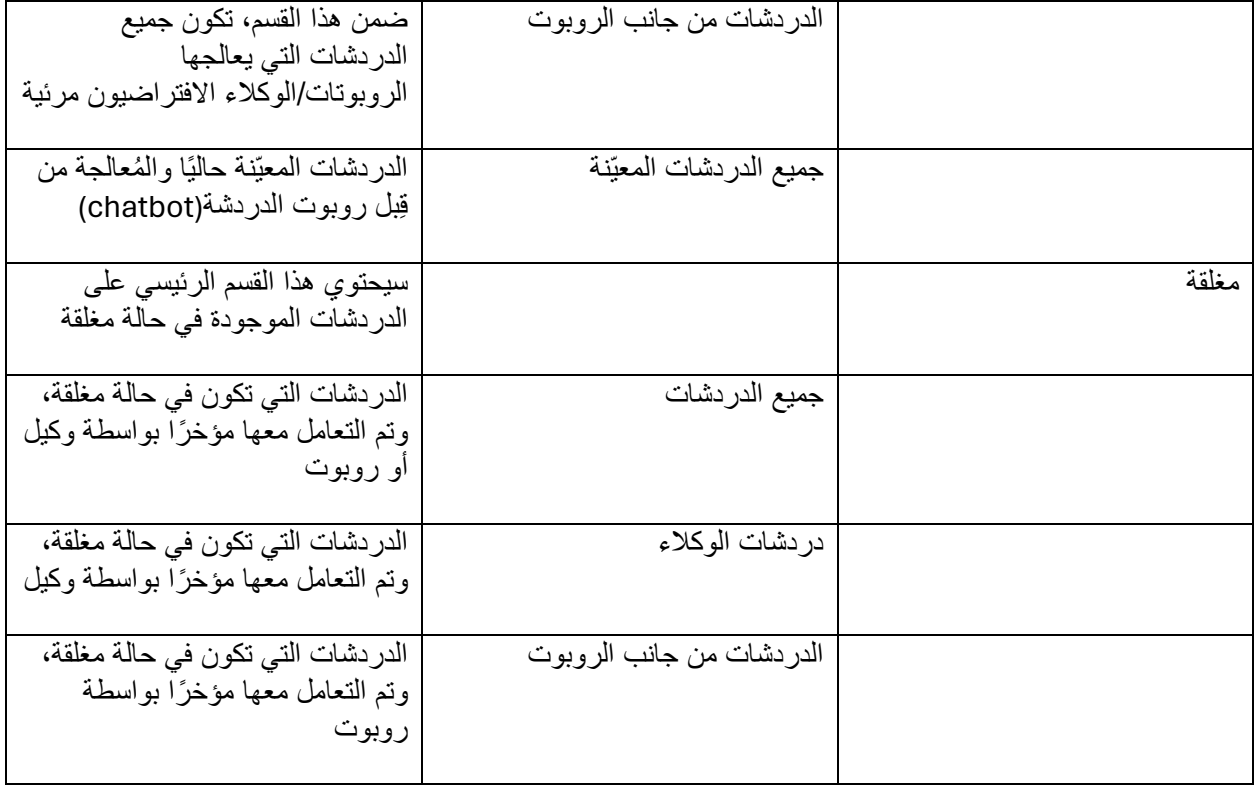

## **تعيين الدردشة**

اعتمادًا على التكوين الذي تم تعيينه بواسطة مسؤول مركز االتصال، سيكون لدى الوكالء خياران عند التعامل مع التفاعالت الواردة:

- .1 إذا تم تعطيل التعيين التلقائي من صفحة إعدادات " نقل المسؤولية من شخص آلخر" ، فسيتمكن الوكالء من التقاط الدردشات مباشرة من قائمة االنتظار
- .2 إذا تم تمكين التعيين التلقائي لتوجيه الدردشات الواردة إلى الوكالء، فسيتلقى الوكالء التفاعالت الواردة في علبة الوارد الخاصة بهم

في القسم التالي، ستكتشف كيفية الرد على التفاعالت الواردة، سواء كانت تلقائية/معيّنة بواسطة محرك التوجيه أو االلتقاط الذاتي من قائمة االنتظار.

#### **عندما يتم تعطيل التعيين التلقائي**

- من منطقة اإلشعارات " غير المعيّنة" ، يختار الوكيل المحادثة من قائمة المحادثات
	- يضغط الوكيل على زر " تولي الدردشة"
- يتم نقل المحادثة ضمن القسم " معيّنة لي". يمكن للوكيل تحديد الدردشة من هنا وبدء الرد

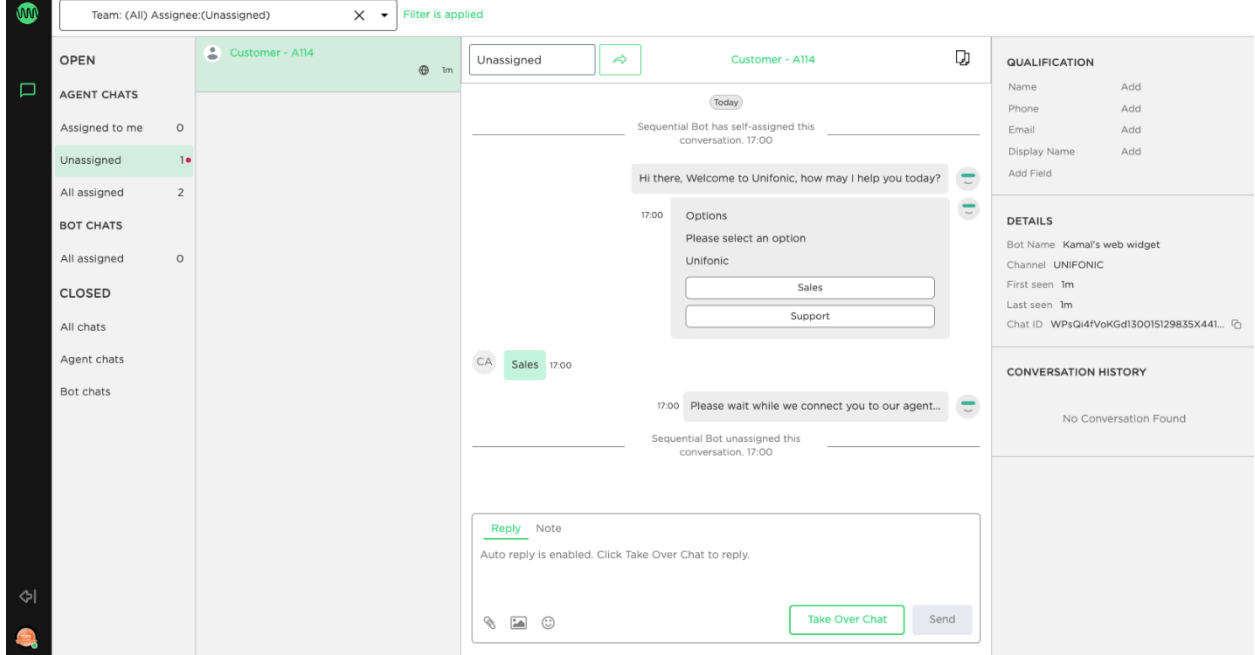

#### **عندما يتم تمكين التعيين التلقائي :**

في هذه الحالة، سيتلقى الوكيل المحادثة الواردة مباشرة ضمن القسم " معيّنة لي". يمكن للوكيل تحديد الدردشة من هنا وبدء الرد.

# **إرسال رد**

بمجرد تعيين الدردشة إلى الوكيل، يمكن للوكيل الرد على رسائل العميل. يمكن للوكيل إرسال أنواع المحتوى أدناه كرد على رسالة العميل

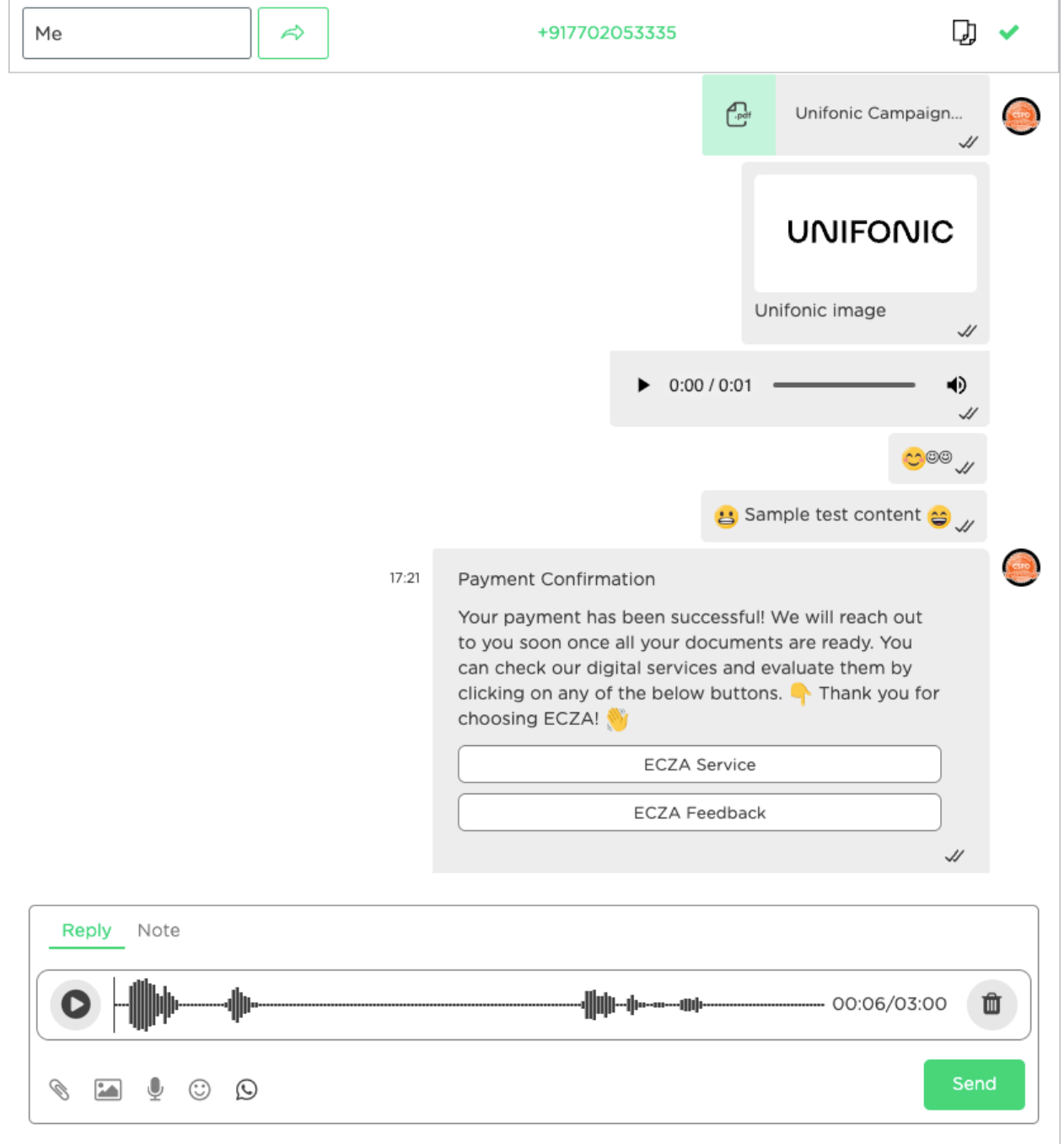

لوحة إنشاء الوكيل

- .1 رسالة نصية عادية .2 إرفاق مع ملف .3 الصورة مع التسميات التوضيحية
- 4. مذكرة صوتية (تسجيل وإرسال) بحد أقصىي 3 دقائق
- .5 الرموز التعبيرية
- 6. قوالب واتساب (فقط على قناة واتساب)، يمكن العثور على المزيد من التفاصيل هنا قوالب واتساب
	- 7. الردود الجاهزة (محددة مسبقًا)
	- .8 المالحظات مالحظات داخلية، لم يتم تسليمها إلى المستخدم النهائي

اختصارات للوكالء

- إلرسال رسالة، انقر فوق Enter + Control لنظام التشغيل windows و Return + commandلنظام التشغيلMac
- اكتب / (شرطة مائلة) لتحميل الردود الجاهزة و /اكتب الحروف للبحث في القالب حسب الاسم أو محتوى الرسالة كما هو موضح في لقطة الشاشة أدناه

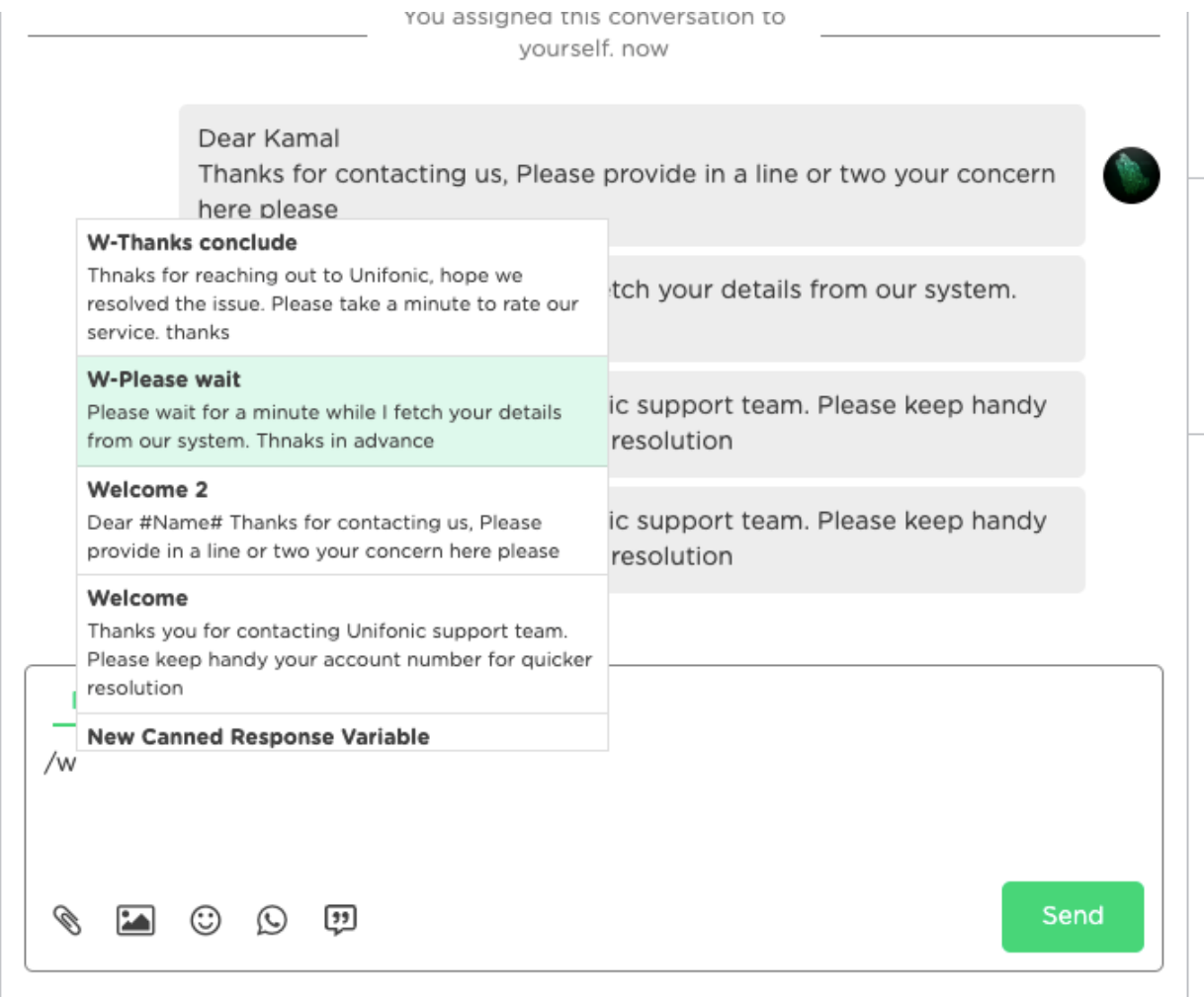

اختصار الردود الجاهزة

## **نقل محادثة**

لنقل الدردشة الحالية :

- .1 حدد الزر " نقل" في لوحة الدردشة
- .2 اختر قائمة انتظار الفريق أو المهارة أو الوكيل من القائمة المنسدلة.
	- .3 اضغط على الزر " نقل" في النافذة المنبثقة.

سيتم نقل المحادثة وتسجيلها ضمن سجل الدردشة.

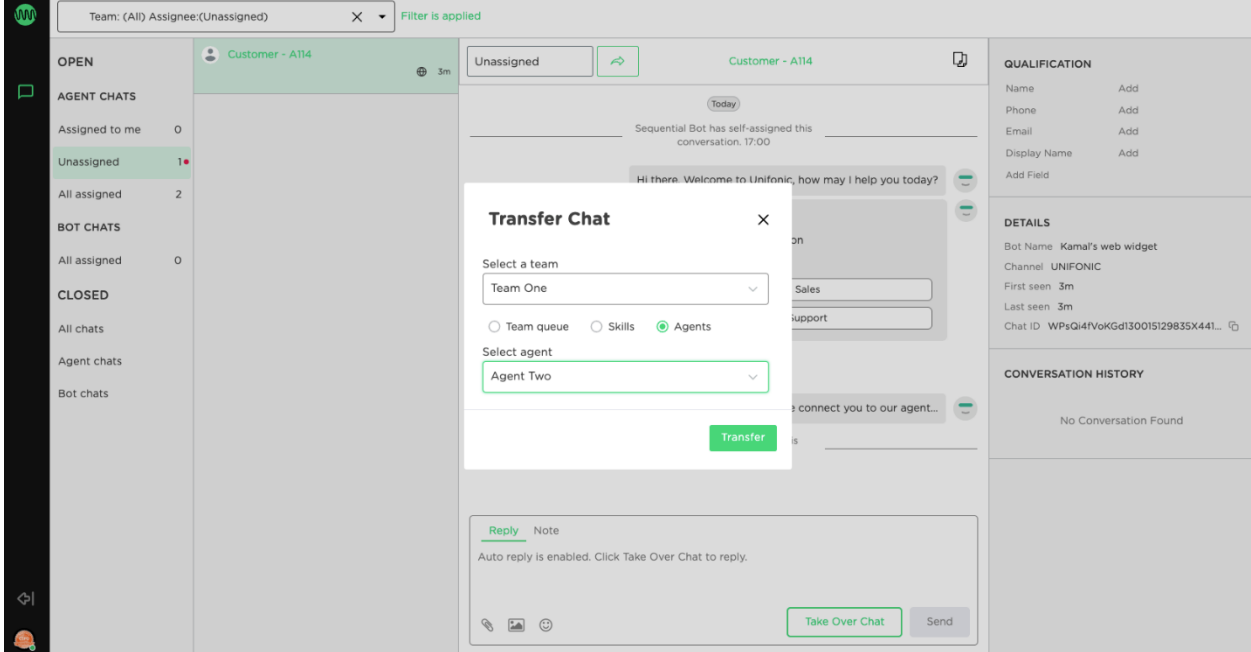

#### **إنهاء محادثة**

إلنهاء المحادثة الجارية مع المستخدم، سيضغط الوكيل على التذكرة الخضراء في الجانب األيمن العلوي من نافذة الدردشة .

#### **البحث عن محادثة**

يمكن للوكلاء البحث عن محادثة محددة باستخدام محرك البحث الموجود أعلى وحدة تحكم الوكيل .(agent console) يسمح محرك البحث للوكالء والمستخدمين المسؤولين بالبحث حسب الفريق المعيّن، أو الحالة )مفتوحة أو مغلقة(، أو المعيّن له، أو أي كلمة مستخدمة في المحادثة، أو النطاق الزمني، أو عنوان المرسل .

التحكم في الوصول - البحث في الدردشة

- ال يمكن للوكالء البحث إال في الدردشات ضمن الفريق المعيّن له /لها. سيتم تعطيل الفريق اآلخر.
- للبحث والوصول إلى Botchats( الفريق االفتراضي(، يتعين على المسؤول تمكين الوصول إلى صفحة إعدادات " نقل المسؤولية من شخص آلخر" الخاصة بالفريق

**اإلجراءات اإلضافية** 

- االطالع على معلومات المستخدم أو إضافة أي معلومات إضافية حسب الحاجة )مثل االسم ورقم الهاتف والبريد الإلكتروني وإضافة حقول إضافية)
	- االطالع على تفاصيل المحادثة الحالية
	- االطالع على قائمة المحادثات السابقة بين المستخدم والشركة
		- نسخ النص السماح بنسخ المحادثة بأكملها إلى الحافظة

**التحكم في الوصول - سجل المحادثة**

يمكن للوكالء الوصول فقط إلى الدردشات التي تنتمي إلى الفرق المعيّنة للوكيل. ال يمكن الوصول إلى محادثات الفرق <mark>الأخرى.</mark>

**استبيانات CSAT للوكالء**

نحن نمّكن الشركة من إنشاء وتكوين استبيان رضا العمالء ليتم إرساله بعد أن يقوم الوكيل بحل المشكلة.

ال تكون تفاصيل االستبيان والنتائج مرئية للوكالء. يمكن للمسؤول فقط الوصول إلى هذه التفاصيل

محدّث منذ 5 أشهر